# و 320RV تاهجوم ىلع VLAN ةيوضع نيوكت RV325 VPN Ī

## فدهلا

ايقطنم ةلصفنم ةيعرف ةكبش يه (VLAN (ةيرهاظلا ةيلحملا ةقطنملا ةكبش صئاصخ وأ ةفيظوب اهب ةصاخلا ةياهنلا طاقن طبترت (IP (تنرتنإلا لوكوتوربل ةلصفنم تاكبش اهل نوكي نأ ةفالتخملا تارادإلل نكمملا نم لعجي اذهو .ىرخأ ةكرتشم .دراوملا ىلإ لوصولل ةيرصح ةيناكمإ اهئاضعأل نوكي ثيحب

نيكمت لالخ نم VLAN تاكبش نيب دراوملا ةكراشمب اضيأ VLAN ةكبش حمست قح مهيدل طقف VLAN ةكبش ءاضعأ نأل نامألا لداعي اذه .VLAN تاكبش نيب هيجوتلا ريفوتلا تالدعم اضيأ ينعي اذهو .هذه VLAN ةكبش ربع رمت يتلا دراوملا ىلإ لوصولا لكشب .طقف دحاو زاهج ءارش نكلو ةلصفنم تاكبش دوجو ينعي VLAN ةكبش رشن نأل ةكبش وأ ،ةيضارتفا VLAN ةكبش ىلع RV ةلسلسلا نم تاهجوملا يوتحت ،يضارتفا ةعبرأ up to تالكش عيطتسي تننأ .اهري غت وأ اهريرحت وأ اهفذح نكمي ال يتلاو ،VLAN1 يف طبر لسري نأ 325RV لا ىلع VLANs رشع ةعبرأ ىلإ لصي امو 320RV لا ىلع VLANs .VLAN كرتشم

.x32RV VPN هجوم ةلسلس ىلع VLAN ةيوضع نيوكت ةيفيك لاقملا اذه حرشي

# قيبطتلل لباقلا زاهجلا

ةجودزم WAN ةكبشب 320RV VPN هجوم· · هجوملا RV325 Gigabit WAN VPN Router

## جماربلا رادصإ ֞֘

•1.1.0.09

## VLAN ةكبش ةيوضع ةرادإ  $\ddot{\phantom{0}}$

< **ذفانمل| ةرادإ** رتخاو بيول| نيوكتل ةدعاسمل| ةادأل| ىل| لوخدل| ليجستب مق 1. ةوطخل| :VLAN *ةكبش ةيوضع* ةحفص حتف متي .(VLAN) **ةيرهاظل**ا **ةيلحمل**ا **ةكبشل**ا **ةيوضع** 

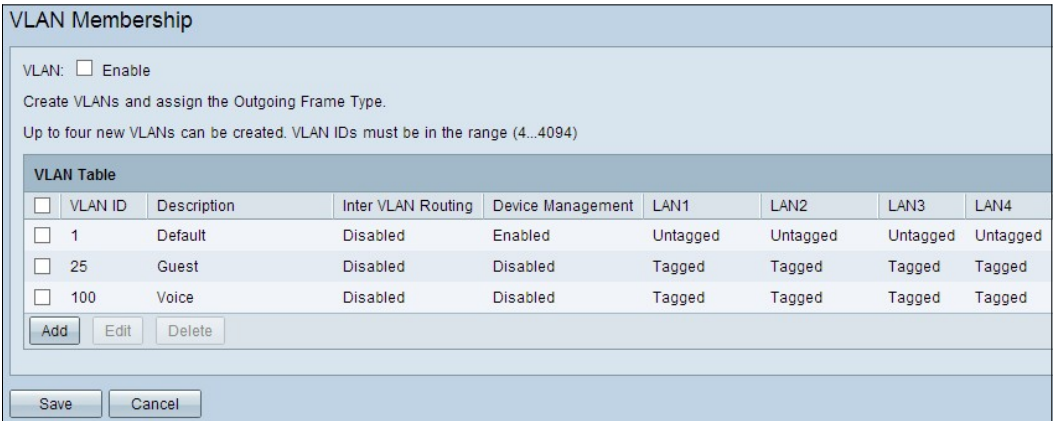

.زاهجلا ىلع VLAN تاكبش نيكمتل نيكمت VLAN رايتخالا ةناخ ددح 2. ةوطخلا

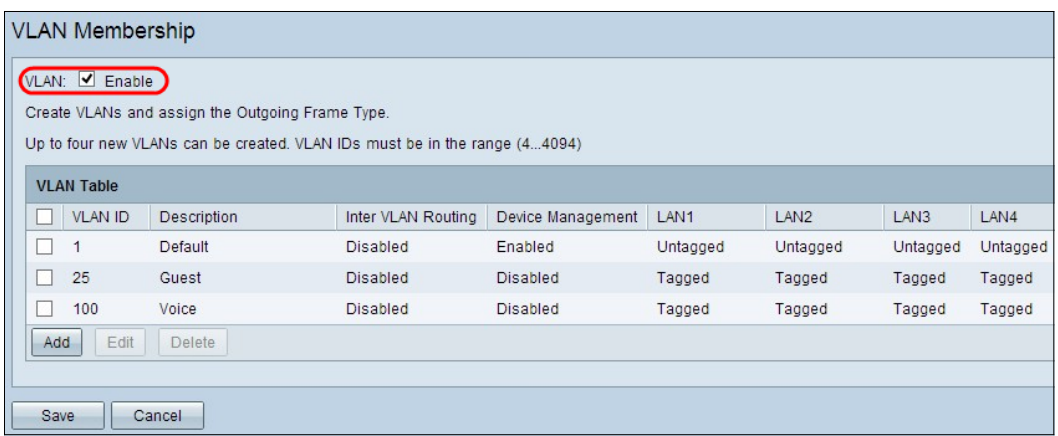

هجوملا ىلع لعفلاب اهنيوكت مت ةيضارتفا VLAN تاكبش ثالث ةيؤر كنكمي **:ةظحالم** .لاثملا اذهل مدختسملا

## VLAN تفضأ

:VLAN لودج يف ديدج فص ةفاضإ تمت .ديدج VLAN قلخي نأ فيضي ةقطقط 1. ةوطخلا

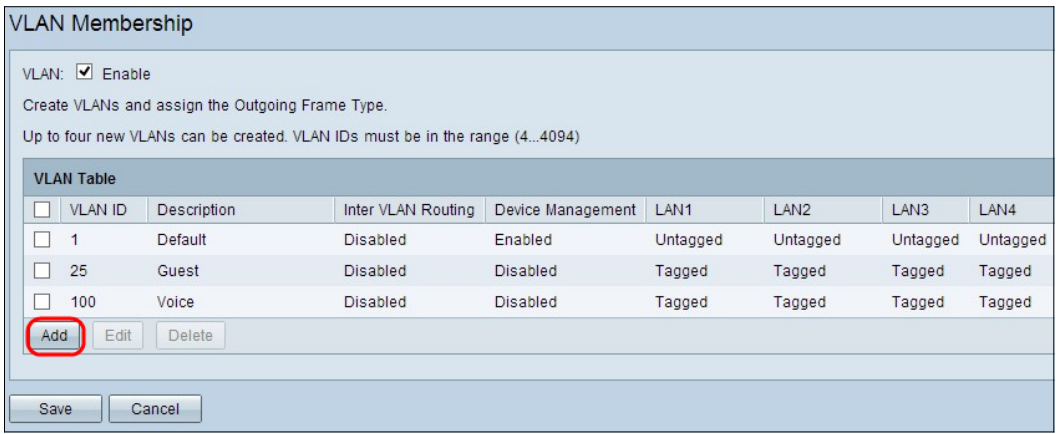

ةكبشل ديرفلا فرعملا وه VLAN فرعم .لاجم VLAN id لا يف VLAN id تلخد .2 ةوطخلا VLAN. ىدملا from 4 to 4094. VLAN 1 زوجحم ل ريصقتلا VLAN.

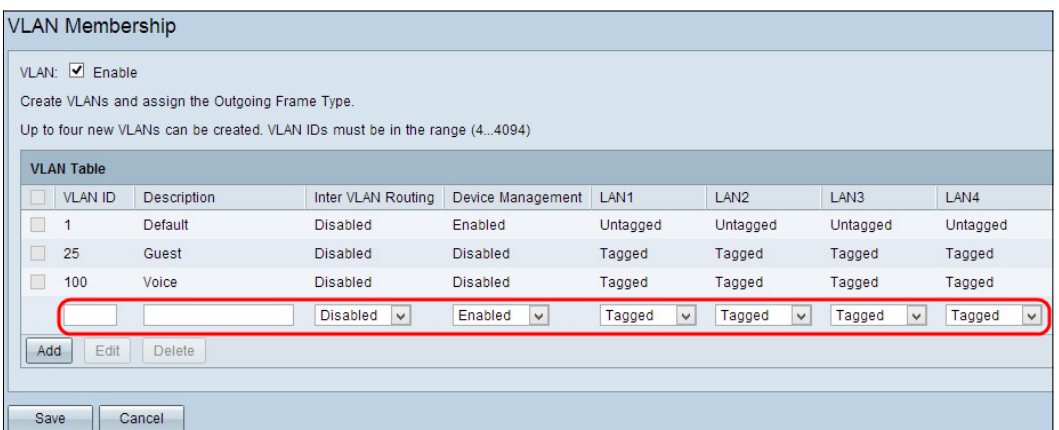

ك دعاسي اذه .لاجم *ف صولا* يف VLAN newly created لا لوح زجوم فصو تلخد .3 ةوطخلا .ةعرسب ةديدجلا VLAN ةكبش نم ضرغلا مهف ىلع

ةلدسنملا ةمئاقلا نم VLAN تاكبش نيب بسانملا هيجوتلا رايخ رتخأ 4. ةوطخلا .ىرخأ VLAN ةكبش ىلإ VLAN ةكبش نم مزحلا ميجوتل *VLAN تاكبش نيب ميجوت ل*ا

.طشن ريغ VLAN تاكبش نيب هيجوتلا نأ لثمي — لطعم·

موقي .هذه VLAN ةكبش ىلع طشن VLAN تاكبش نيب هيجوتلا نأ لثمي — نكمم· مت يتلا VLAN تاكبش نيب طقف مزحلا هيجوتب VLAN تاكبش نيب هيجوتلا . اهنيكمت

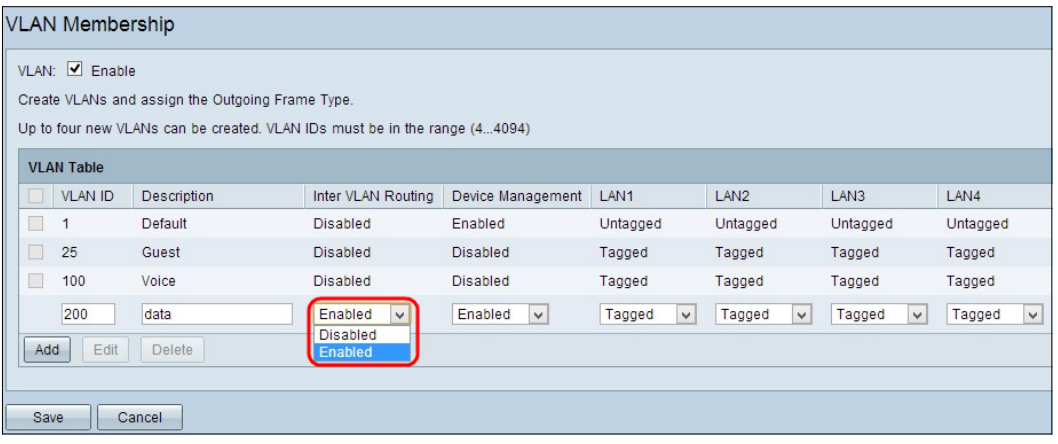

.ةزەجألا ةرادإ ةرادإل *ةزەجألا ةرادإل* ةلدسنملا ةمئاقلا نم بسانملا رايخلا رتخأ .5 ةوطخلا ةدعاسملاا ةادألا ىلإ لوخدلا ليجست ةصرف كل حيتي جمانرب قيبطت يه ةزهجألا ةرادإ .كزاهج ةرادإل VLAN ةكبش نم زاهجلل بيولا نيوكتل

نم ةزهجألا ةرادإ ىلإ لوصولا كنكمي الو ،ةطشن ريغ ةزهجألا ةرادإ نأ لثمي — لطعم· .VLAN ةكبش

ةكبش نم ةزهجألا ةرادإ ىلإ لوصولا كنكميو ،ةطشن ةزهجأل| ةرادإ نأ لثمي — نكمم· VLAN.

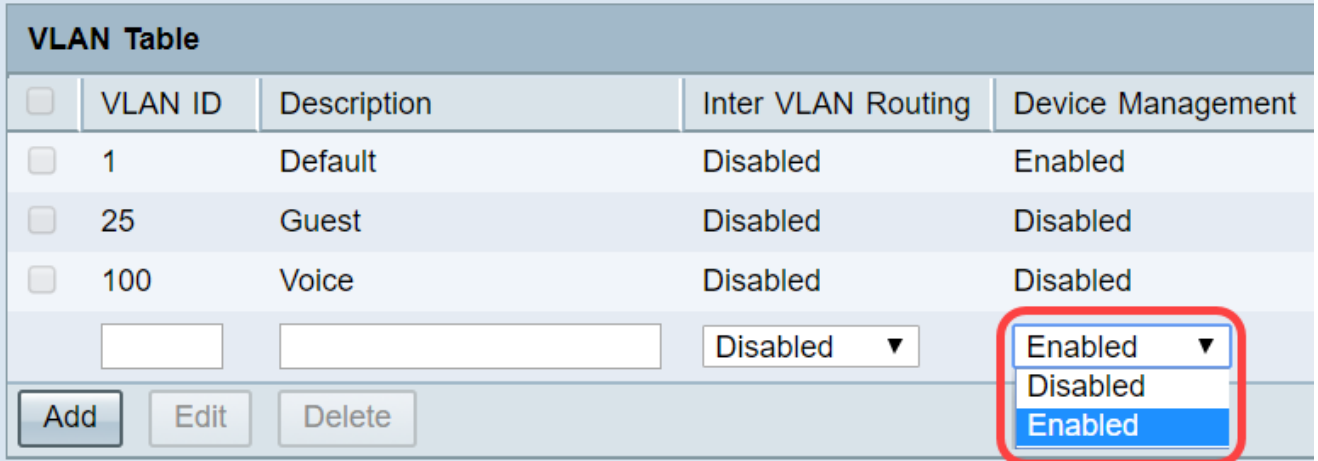

نوكي تنأ يأ عم ءانيم LAN لا ل ةلدسنملا ةمئاقلا نم بغر ب رايخلا ترتخأ 6. ةوطخلا نم رثكأ عم تطبر تنiأ نوكي نإ .ءانيم طبري لI عم تقباط تنك يءبني دادعإلاو تطبر .دادعإ ةيلمع هسفن لا راتخي نأ جاتحت تنأ ،تطبر نوكي تنأ ءانيم لكل ،ءانيم دحاو .زييمت تامالءب وه يضارتفالI

ددحي نأ tagged تلمعتسا .تددح VLAN ةكبشو ذفنملا نيب طبرلا نأ لثمي — تددح· VLANs قلخي امدنع ديرف id VLAN لا لالخ نم بستني رورم ةكرحلا VLAN يذلا ىلإ .ءانيم هسفن لا ل ددعتي

وه. untagged نوكي VLAN ةكبشو ذفنملا نيب نارتقالا نأ لثمي — untagged· دحاو طقف .VLAN لا نم ييعو نوكي رورم ةكرحو تقلخ VLAN دحاو طقف امدنع تلمعتسا ىلع نوكي VLAN ريصقتلا نإ .ءانيم لكل untagged ك تملع تنك عيطتسي VLAN .VLANs ددعتي ىقلتي ءانيملا if even untagged تنك امئاد يغبني وه ،ءانيملا

،رايخ اذه تنأ راتخي نإ .VLAN ةكبش يف اوضع سيل نراقلا نأ لثمي — دعبتسم·

.ءانيملاو VLAN لا نيب تزجعأ رورم ةكرح

كيلع بجيف ،4 ةوطخلا يف VLAN تاكبش نيب هيجوتلا نيكمتب تمق اذإ **:ةظحالم** .رورملا ةكرح زييمتل VLAN ةكبش زييمت

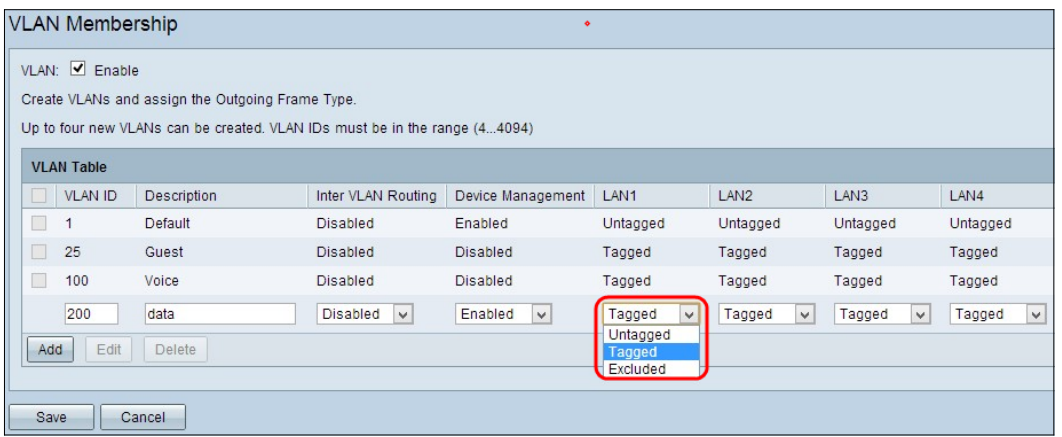

.تادادعإلI ظفحل **ظفح** ىلع رقنا .7 ةوطخلI

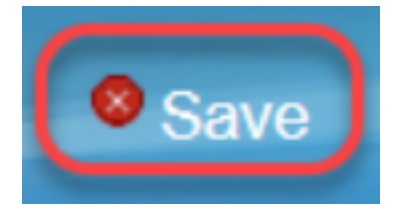

## VLAN ريرحت

.صاخ VLAN لا بناج checkbox لا تصحف ،VLAN نم دادعإ يأ ريغي نأ تنأ ديري نإ 1. ةوطخلا

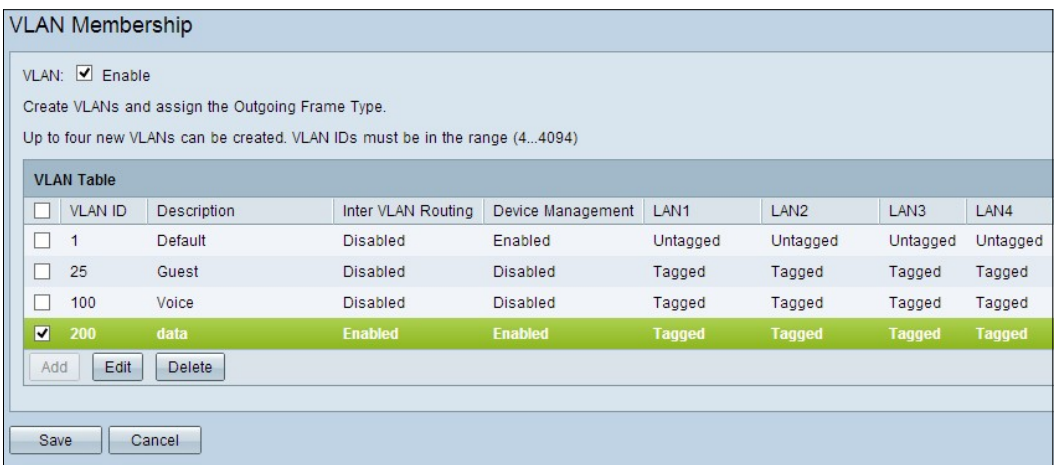

ةيفيك لوح ديزملا ةفرعمل .VLAN لا يرورض ةمولعملا ريغيو **ررحي** ةقطقط .2 ةوطخلا .VLAN *ةكبش ةفاضإ* مسّق ىلإً عجرا ،ةيرورضّلَ تامولعملا ري ي عَت

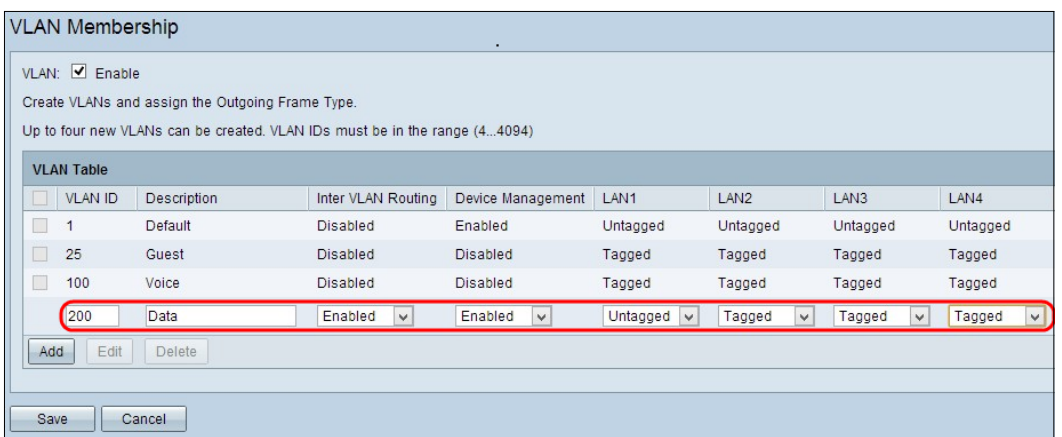

.تادادعإلI ظفحل **ظفح** ىلع رقنا 3. ةوطخلI

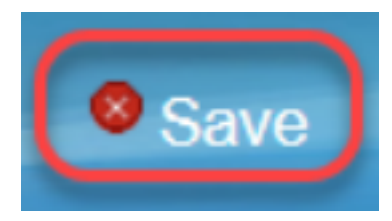

#### VLAN تاحم Ī

ددحو صاخ VLAN لا بناج checkbox لا تصحف ،VLANs نم يأ وحمي نأ تنأ ديري نإ 1. ةوطخلا .فذح

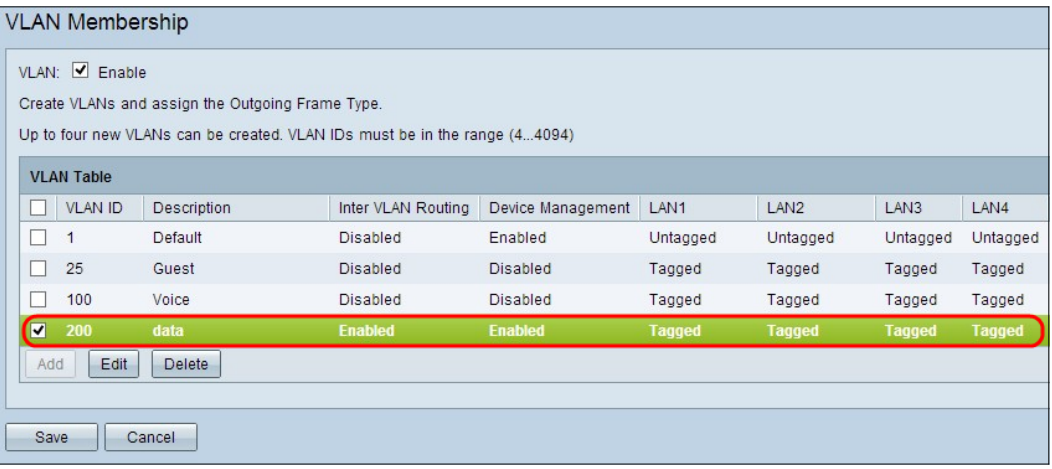

.VLAN ةكبش ةلازإل **فذح** رقنا .2 ةوطخلا

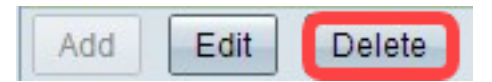

.تادادعإلI ظفحل **ظفح** ىلع رقنI 3. ةوطخلI

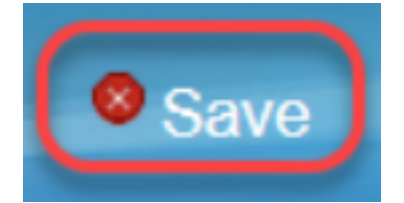

# رارقلا

سفن لوح ةلص تاذ ةلاقم ةءارق يف بغرت تنك اذإ .VLAN setup نأ فيك فرعت نآلا تنأ .<u>[انه](https://www.cisco.com/c/ar_ae/support/docs/smb/routers/cisco-rv-series-small-business-routers/smb2687-configure-virtual-local-area-network-vlan-membership-on-an-r.html)</u> رقنافَ ،عوضوملI

# ...ةلاقملا هذهب قلعتم ويديف ضرع

Cisco نم ىرخألا ةينقتلا تاثداحملا ضرعل انه رقنا

ةمجرتلا هذه لوح

ةي الآلال تاين تان تان تان ان الماساب دنت الأمانية عام الثانية التالية تم ملابات أولان أعيمته من معت $\cup$  معدد عامل من من ميدة تاريما $\cup$ والم ميدين في عيمرية أن على مي امك ققيقا الأفال المعان المعالم في الأقال في الأفاق التي توكير المالم الما Cisco يلخت .فرتحم مجرتم اهمدقي يتلا ةيفارتحالا ةمجرتلا عم لاحلا وه ىل| اًمئاد عوجرلاب يصوُتو تامجرتلl مذه ققد نع امتيلوئسم Systems ارامستناه انالانهاني إنهاني للسابلة طربة متوقيا.